# Simplex Scheda di Notifica

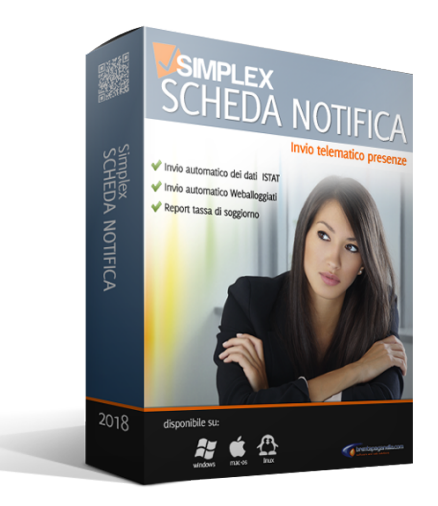

# **1. Simplex Scheda di Notifica**

Simplex Scheda di Notifica è un Software per la gestione delle schede di notifica adatto a strutture ricettive come : hotel, residence, garnì affitta appartamenti, agriturismi, bed & breakfast.

Il software permette la registrazione delle presenze, la creazione delle schede di notifica e la gestione delle anagrafiche clienti. Con i dati raccolti vengono automaticamente prodotti i file necessari alle comunicazioni al servizio Alloggiati Web, la generazione automatica dei moduli ISTAT e calcolo dell'imposta di soggiorno, registri presenze e statistiche.

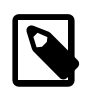

Gli screenshot presenti nel documento potrebbero differire leggermente dalle finestre dell'applicativo in quanto il gestionale è in continuo sviluppo dal punto di vista delle funzionalità.

L'utilizzo del software è subordinato all'accettazione delle clausole di licenza mostrate in fase di installazione e riportate nella cartella \docs del pacchetto unitamente al presente manuale.

L'installazione prevede una procedura automatica per l'attivazione del software che viene fornito con licenza d'uso annuale, utilizzabile esclusivamente su un singolo PC accessibile in rete e con il divieto di effettuarne copie non autorizzate.

Per qualsiasi richiesta di supporto è attivo un servizio di supporto on-line all'indirizzo : <http://support.brentapaganella.com>

# *1.1. Requisiti*

Simplex Scheda Notifica è un software multi piattaforma in grado di funzionare correttamente sui principali sistemi operativi in commercio, in particolare :

- Microsoft Windows (tutte le edizioni)
- Mac Os (tutte le edizioni)
- Linux e \*nix

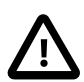

# **Importante**

Requisito per il funzionamento è la presenza nel sistema operativo del Java Runtime Environment (jre) software distribuito gratuitamente da ORACLE ™.

Il software per funzionare non richiede hardware con prestazioni particolari, tuttavia i requisiti minimi suggeriti sono :

- Intel Pentium CPU 1,5 Ghz
- 512 MB di memoria RAM
- 20 MB di spazio libero su disco

### **2. Utilizzo del Software**

### *2.1. Avvio Veloce*

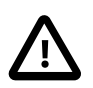

#### **nota**

Questo paragrafo riassume in breve le operazioni minime da svolgere per essere subito operativi nell'utilizzo del software. Per vedere nel dettaglio le varie funzionalità vai ap successivo paragrafo **Riepilogo completo delle funzionalità**

Lo scopo principale di Simplex Scheda di Notifica è quello di permettere con il minor dispendio di tempo la registrazione dei dati necessari agli adempimenti burocratici richiesti da **Questura**, **Istat** e **comune** (ove previsto).

Per alcuni di questi servizi sono previste degli enti di raccolta modalità di consegna dati automatizzate, in questo caso **Simplex Scheda di Notifica** vi permette di effettuare l'operazioni in pochi click. In ogni caso è sempre possibile generare un documento di riepilogo nel formato richiesto dall'ente specifico per la consegna asincrona (email o upload attraverso servizi dedicati.)

#### **1.Configurazione.**

Per svolgere queto compito è indispensabile configurare correttamente il software (compilando la schermata **Azienda** che si aprirò in automatico al primo avvio del software o accessibile da :

File > Azienda

Nella quale sono richiesti i dati di intestazione dell'azienda ed i codici forniti da questura e dal Vs. Istat Regionale.

Nel caso il servizio Istat della Vostra regione preveda la possibilità di consegnare automaticamente i dati vacompilata anche la schermata Personalizza, nella quale sarà possibile scegliere eventuali modelli istat specifici.

File > Personalizzazione

In numerosi comuni italiani è prevista la riscossione della tassa di soggiorno, che viene riscossa dall'operatore, il quale si deve incaricare periodicamente alla consegna di un riepilogo di quanto riscosso. A seconda delle regole Vigenti nel Vs. comune andrà configurata anche questa funzionalità.

File > Configura Imposta di soggiorno

#### **2.Come procedere.**

A questo punto il software è operativo, si passa alla fase di registrazione dei dati dei propri ospiti.

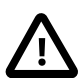

### **Importante**

Per svolgere gli adempimenti richiesti Non è necessario registrare **tutte le informazioni per tutti gli ospiti**. Per questo viene fatta la distinzione tra Cliente (capofamiglia/ capogruppo) e semplice Ospite. Per i primi sarà necessario registrare un anagrafica completa, per gli ospiti la raccolta dati si limita alle informazioni minime indispensabili in modo da permettere lo svolgimento delle operazioni nel minor tempo possibile.

### *2.2. Riepilogo completo delle Funzionalità*

Simplex Scheda di Notifica nasce per essere uno strumento semplice che permetta di ottimizzare le procedure di gestione di una struttura ricettiva di medie dimensioni. Le funzionalità del software sono ridotte al minimo indispensabile per permettere di gestire in maniera diretta e veloce queste operazioni.

**Le funzionalità offerte dal programma sono le seguenti:**

- Gestione anagrafica clienti
- Anagrafiche di supporto (città, nazioni)
- Gestione utenti livelli di accesso personalizzati
- Gestione schede di notifica
- Gestione estrazione dati Polizia
- Gestione estrazione dati Istat
- Gestione stampe ISTAT (C/59 C/60)
- Gestione stampe presenze
- Gestione statistiche
- Gestione imposta di soggiorno
- Gestione arrivi, partenze, % occupazione
- Gestione backup
- Invio telematico dati statistiche e alloggi

# *2.3. Configurazioni*

Per iniziare ad utilizzare Simplex Gestione Notifica sarà necessario investire qualche minuto per la configurazione del software.

Al primo avvio verrà presentata la finestra "aggiornamento dati struttura"

#### **Nel menu :**

Funzionalità accessibile dal menu ? > Azienda

attraverso la quale potranno essere memorizzati i dati della propria struttura.

Sarà inoltre possibile personalizzare il layout di stampa dei documenti e caricando un'immagine grafica che verrà utilizzata come "testata" nella stampa dei documenti.

Le caratteristiche che deve avere tale immagine per una resa ottimale sono : formato JPG di dimensione pari a 600px in larghezza e 85 px in altezza.

In questa sezione andranno inoltre memorizzati i codici di accesso per l'esportazione delle schede di notifica al servizio Alloggiati Web ed eventuali codici di accesso al servizio ISTAT, nel caso sia attivo il servizio per la trasmissione automatica. E' possibile inoltre configurare le caratteristiche dell'imposta di soggiorno (per i comuni in cui viene applicata).

Terminato l'inserimento dei dati sopra citati siamo pronti per iniziare a lavorare!

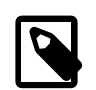

# **Suggerimenti**

Un ulteriore chiarimento, l'interfaccia standard di lavoro prevede che su ciascuna finestra siano presenti due linguette (schede) denominate "Dati" e "Gestione". La scheda **Dati** presenta l'elenco di tutte le voci registrate ed i relativi filtri di ricerca. La modifica di un dato già inserito è possibile tramite un doppio click sulla riga in oggetto. La scheda **Gestione** permette l'accesso alle funzioni di inserimento, modifica e cancellazione.

### *2.4. Impostazione dati struttura*

Questa sezione prevede l'inserimento delle informazioni aziendali quali: Regione Sociale, Referente, Indirizzo, Recapiti, C.F. e P.I. oltre ai dati relativi alla propria Banca d'Appoggio.

Le informazioni inserite appariranno sui documenti fiscali e sulle stampe Web Alloggiati – QUESTURA e Servizio Statistiche – ISTAT

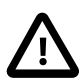

### **Importante**

La compilazione delle Informazioni relative al proprio certificato Web della Questura ed i dati relativi all'accesso del Servizio Statistiche ISTAT sono indispensabili per attivare le funzioni di generazione documenti e per l'invio automatico.

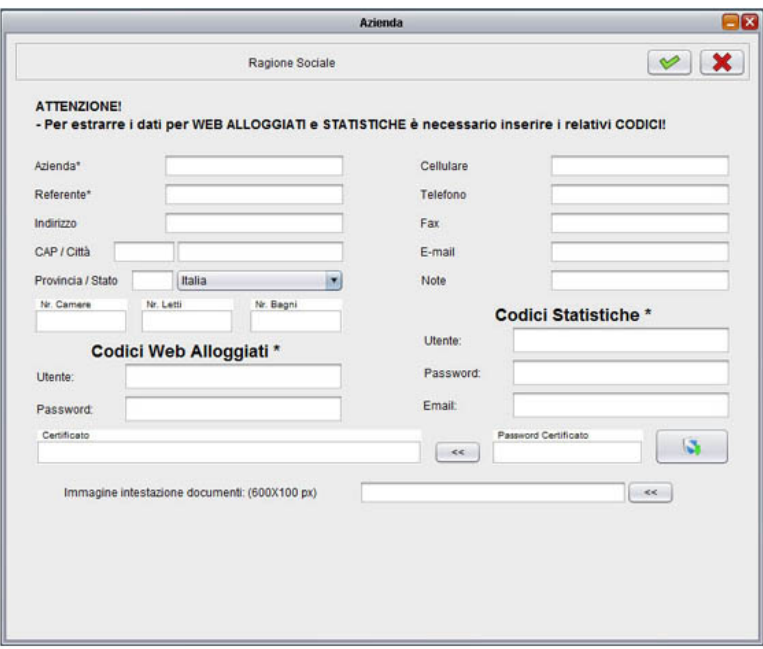

#### **Nel menu :**

Questo pannello di configurazione verrà aperto in automatico al primo avvio dell'applicazione. Sarà comunque accessibile anche in seguito selezionando nel menu principale la voce :

#### File > Azienda

# *2.5. Configurazione imposta di soggiorno*

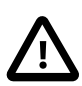

### **Importante**

Il calcolo dell'imposta di soggiorno (ove applicata) viene effettuato con regole specifiche definite da ciascun singolo comune. Per questo la descrizione di questa procedura è volutamente generica.

La definizione delle regole per il calcolo della tassa di soggiorno viene gestita in due gruppi / categorie di informazioni

- Configurazione
- Esenzioni

In **Configurazione** indichiamo il valore della tassa, un limite pernottamenti (se definito dal proprio comune). Andremo poi ad impostare entro quanto tempo la comunicazione deve essere effettuata.

In **Esenzioni** immettiamo una breve descrizione di chi (o cosa) ne è esente ed un'eventuale descrizione estesa, relativa all'esenzione.

Possiamo quindi aggiungere (o togliere) dalla lista delle esenzioni definizioni personalizzate secondo le nostre esigenze utilizzando i pulsanti **"+"** e **"-"**

Quando andremo ad registrare la scheda di notifica per ciascun ospite potremmo scegliere quale scaglione di Tassa applicare.

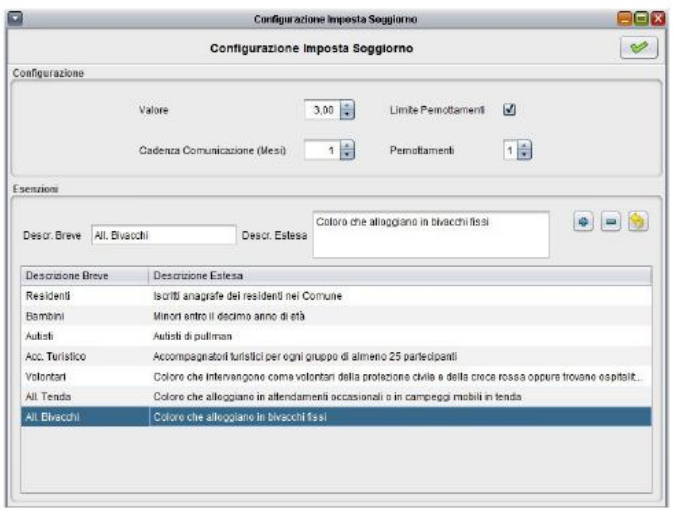

#### **Nel menu :**

Strumenti > Configura Imposta Soggiorno

# **3. Gestione anagrafiche clienti**

### *3.1. Gestione tipologie clienti*

Il programma fornisce la gestione di un anagrafica clienti in modo da agevolare le operazioni nel caso di clienti abituali. E' inoltre possibile suddividere i clienti per tipologie, personalizzabili nella scheda **Configurazione Tipologia Cliente** (Es. privato, agenzia, gruppo, etc).

I gruppi creati e/o personalizzati attraverso questa procedura saranno uno dei campi da selezionale nella schermata di registrazione anagrafice della Persona (fisica o giuridica) che soggiornerà o permetterà di far soggiornare delle persone ospitate.

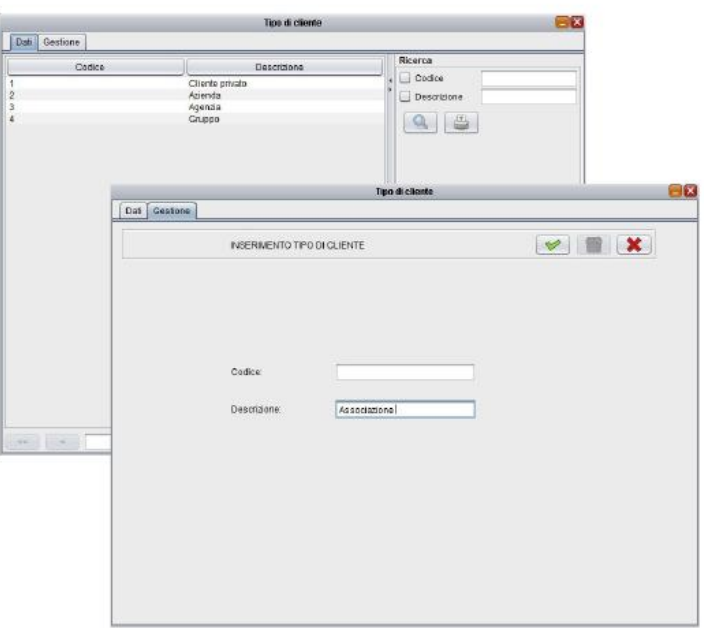

#### **Nel menu :**

File > Tipologia Cliente

### *3.2. Gestione anagrafiche clienti*

Il programma permette di registrare e gestire i dati anagrafici necessari alla gestione degli ospiti. La scheda dell'anagrafica permette la registrazione di informazioni complete, tuttavia ai fini della compilazione degli adempimenti ISTAT e QUESTURA solo alcuni di essi sono indispensabili. Questi campi sono evidenziati in verde nella scheda e sono gli unici obbligatori.

I dati registrati saranno utilizzati per emettere eventuali documenti fiscali, utilizzati per l'invio alla questura o ISTAT o per altre funzioni utili come riepiloghi, invio do comunicazioni etc.

#### **Nel menu :**

File > Clienti

### **4. Registrazione della scheda di notifica**

La registrazione di una scheda di notifica consiste nell'immissione dell'anagrafica completa (se non già presente) per l'intestatario della scheda, nell'indicazione delle date di check-in e check-out. Se l'intestatario della scheda è accompagnato da una o più persone per ciascuna di esse sarà sufficiente utilizzare la funzione **Nuovo componente** che renderà disponibile una nuova riga di inserimento nella quale compilare nome e cognome, sesso, data e luogo di nascita.

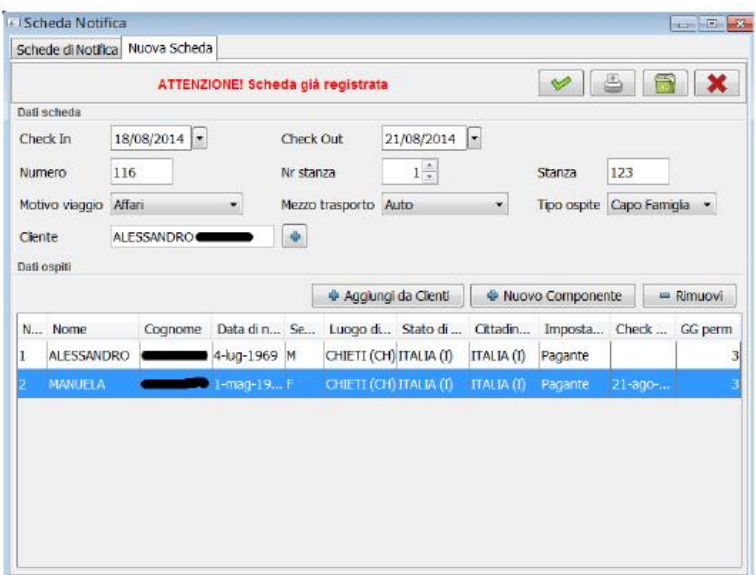

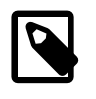

Per agevolare l'inserimento la registrazione dei partecipanti diversi dall'intestatario non richiede di compilare un anagrafica completa

#### **Tipo ospite.**

Il campo "tipo ospite" permette di definire l'ospite come :

- persona singola
- capo famiglia
- capo gruppo

Va selezionato persona singola nel caso la scheda di notifica debba registrare un singolo individuo, capo famiglia nel caso di un nucleo familiare o una coppia "(1)",

mentre la definizione capo gruppo è da utilizzare nel caso l'intestatario faccia capo ad un gruppo di persone.

(1) questa informazione è puramente organizzativa, non è tra i dati che verranno comunicati alle autorità, pertanto non c'è alcuna necessità di accertare o comprovare quali siano i legami del gruppo familiare.

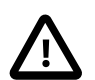

# **DUPLICAZIONE SCHEDA**

Nel caso di clienti abituali è present el'utile funzione che permette di duplicare una scheda di notifica già creata in precedenza per uno stesso ospite che ha alloggiato nella nostra struttura in passato: effettuando una ricerca tra le vecchie schede identificare una delle schede del medesimo cliente, con duplica scheda è possibile generare una nuova scheda selezionando direttamente i componenti tra quelli già registrati.

# **5. Invio dati al servizio alloggiati Web e statistiche**

Simplex scheda di notifica elabora i dati inseriti e genera automaticamente i file dati richiesti sia nel formati richiesto dal servizio Alloggiati Web che nel formato ISTAT.

I dati elaborati vengono salvati in un file giornaliero per ciascun servizio che può essere caricato tramite upload manuale accedendo con le proprie credenziali al servizio web dell'ente di riferimento.

In alternativa il software dispone di funzionalità automatiche che permettono la consegna (upload) automatica dei dati con al semplice pressione di un tasto.

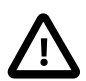

# **ATTENZIONE**

E' possibile che la funzionalità di upload automatico dei dati possa per cause impreviste anche indipendenti dal software stesso non andare a buon fine (es. certificato di sicurezza scaduto, problemi di connessione etc.)

Trattandosi di un obbligo di legge é indispensabile porre la massima attenzione all'esito dell'operazione e, nel caso si verificassero dei problemi effettuare l'upload manuale dei dati.

Contattare l'assistenza per verificare o risolvere eventuali problemi.

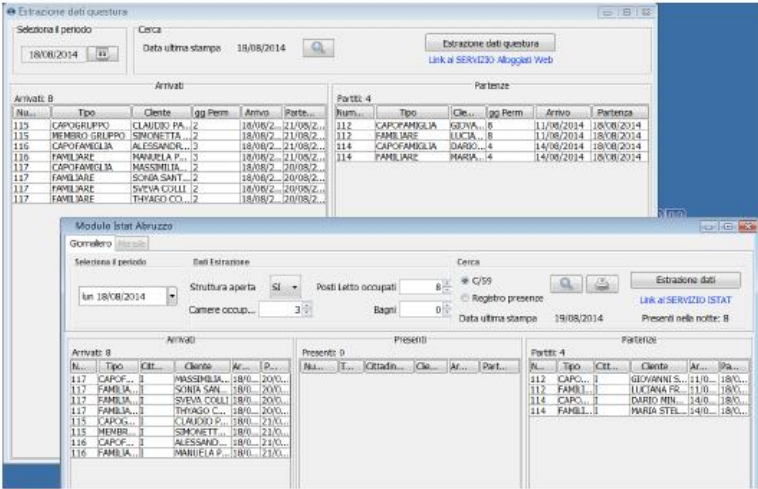

### *5.1. Estrazione questura*

Estrazione dati questura permette la produzione automatica dei report che vanno giornalmente inviati alla questura attraverso il servizio Alloggiati Web.

E' possibile generare il file da inviare al servizio della Polizia, l'invio al portale Alloggiati può avvenire con l'invio automatico oppure con modalità manuale tramite upload dal portale web di riferimento.

### *5.2. Estrazione statistiche*

Estrazioni statistiche genera in automatica i report dei dati ISTAT da inviare al proprio servizio di riferimento. E' prevista la generazione del modello C59 giornaliero, del report mensile (a seconda delle esigenze) e la produzione di un report presenze giornaliero con arrivi e partenze.

E' possibile generare il file da inviare al servizio della Istat, l'invio al portale dell'ufficio Istat di riferimento può avvenire con l'invio automatico oppure in modalità manuale tramite upload da portale Alloggiati Web.

### *5.3. Invio automatico*

La funzionalità di invio automatico prevede la selezione del file giornaliero generato e l'upload automatico sul servizio istat o alloggiati attraverso l'apposito tasto.

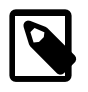

Nel caso del servizio Alloggiati Web il giorno successivo alla consegna di ciascun documento viene messo a disposizione un report scaricabile che certifica l'avvenuta consegna dei dati (riferito appunto al giorno precedente) Anche il download di questo documento puù essere effettuato attraverso la stessa finestra utilizzata per l'upload automatico.

#### **Nel menu :**

File > Estrazioni Questura File > Estrazioni Statistiche

### **6. Gestione dell'imposta di soggiorno**

Il programma integra il modulo per la gestione dell'imposta di soggiorno.

L'imposta di soggiorno può essere configurata per la definizione delle esenzioni, importo dell'imposta giorno di decorrenza in base alle esigenze a supporto del regolamento del singolo comune.

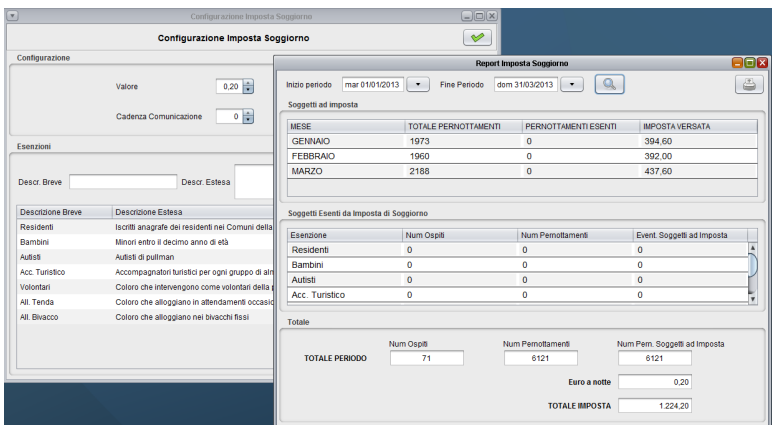

Il modulo permette la generazione periodica di un riepilogo stampabile con i riepiloghi richiesti dall'ente di gestione della tassa.

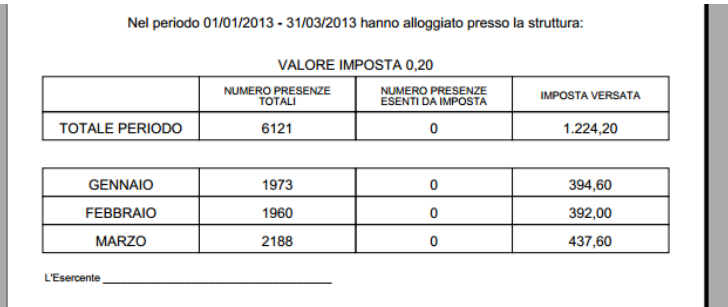

#### **Nel menu :**

File > Imposta di soggiorno

### **7. Stampe, reports esportazioni e statistiche**

### *7.1. Documenti emessi e stampe*

Oltre alla normale stampa i documenti vengono tutti generati automaticamente in formato elettronico (Pdf). Attraverso le configurazioni è possibile personalizzare in qualsiasi momento l'aspetto grafico dei documenti arricchendoli con l'intestazione della propria struttura.

### *7.2. Gestione backup*

Il sistema di backup integrato effettua giornalmente una copia del database.

E' importante per la sicurezza dei propri dati predisporre un sistema di copia del file generato che potrà essere conservato in sicurezza attraverso un qualsiasi sistema di memorizzazione esterno.

# *7.3. Statistiche*

Il software prevede la possibilità di effettuare delle estrazioni o visualizzazione dei dati raccolti filtrandoli per specifici periodi. Questi report riassumono attraverso dei grafici l'andamento delle presenze, distinguendo tra partenze ed occupazione.

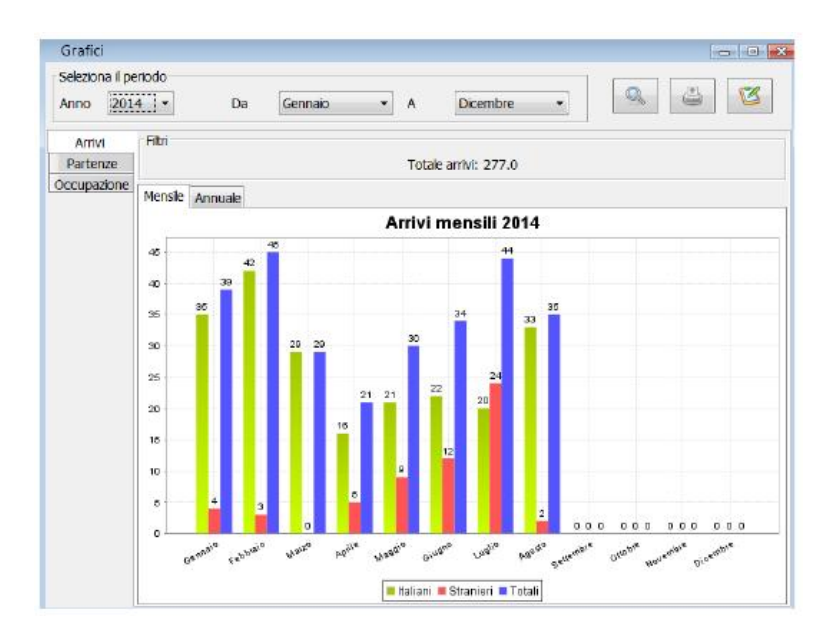

# **8. Risoluzione problemi - Supporto tecnico**

Nel caso ci fosse bisogno di **assistenza o di informazioni** in merito ad una funzionalità o procedimento non chiaro è disponibile il servizio di supporto on-line accessibile all'indirizzo :

**<https://support.simplexsoftware.it/>** L'accesso all'area di supporto può essere effettuato con le stesse credenziali utilizzate per l'acquisto / registrazione della licenza.

Nel caso si rilevassero errori o anomalie nel funzionamento del programma è possibile segnalarle con la funzione "Segnala errori".

#### **Nel menu :**

```
? > Segnala errori
```
Per maggiori informazioni visita il sito:

**<https://www.simplexsoftware.it>**